# **River**

This page provides a tutorial on creating a river simulation with Chaos Phoenix in Maya.

### **Overview**

This is an Advanced Level tutorial. The workflow for setting up the shot, and the Phoenix settings involved in the simulation are explained in detail. However, creating a production quality shot of a similar nature may require some tweaks to the lighting, materials and/or the Phoenix simulation. Requires Phoenix FD 3.12.00 Official Release and V-Ray Next Official Release for Maya 2015 or newer. You can download official Phoenix and V-Ray from [https://download.](https://download.chaos.com/) [chaos.com](https://download.chaos.com/). If you notice a major difference between the results shown here and the behavior of your setup, please reach us using the [Support Form](https://www.chaosgroup.com/help/contact/support/general).

The instructions on this page guide you through the process of using Phoenix to create a simulation of a river flowing down a hill.

The **Download** button below provides you with an archive containing the scene file.

[Download Project Files \(84MB\)](https://drive.google.com/uc?export=download&id=1nhlVkLqMqfjodb0oapgISiRcFqtsMj_F)

### **Units Setup**

Scale is crucial for the behavior of any simulation. The realworld **size of the Simulator** in **units** is important for the simulation dynamics. Large-scale simulations appear to move more slowly, while mid-to-small scale simulations have lots of vigorous movement. When you create your Simulator, you must check the **Grid** rollout where the real-world extents of the Simulator are shown. If the size of the Simulator in the scene cannot be changed, you can cheat the solver into working as if the scale is larger or smaller by changing the **Sc ene Scale** option in the **Grid** rollout.

Go to **Windows Settings and Preferences Preferences Settings** and set the Working Units to **centimeters**.

Set the **Time** to **30fps**. We do this to ensure the setup is identical to the [Burning Chair](https://docs.chaos.com/display/PHX4MAX/Burning+Chair) tutorial for 3ds Max. You may skip this step if you find it unnecessary. Keep in mind the final result of your simulation may turn out slightly different.

#### M Preferences

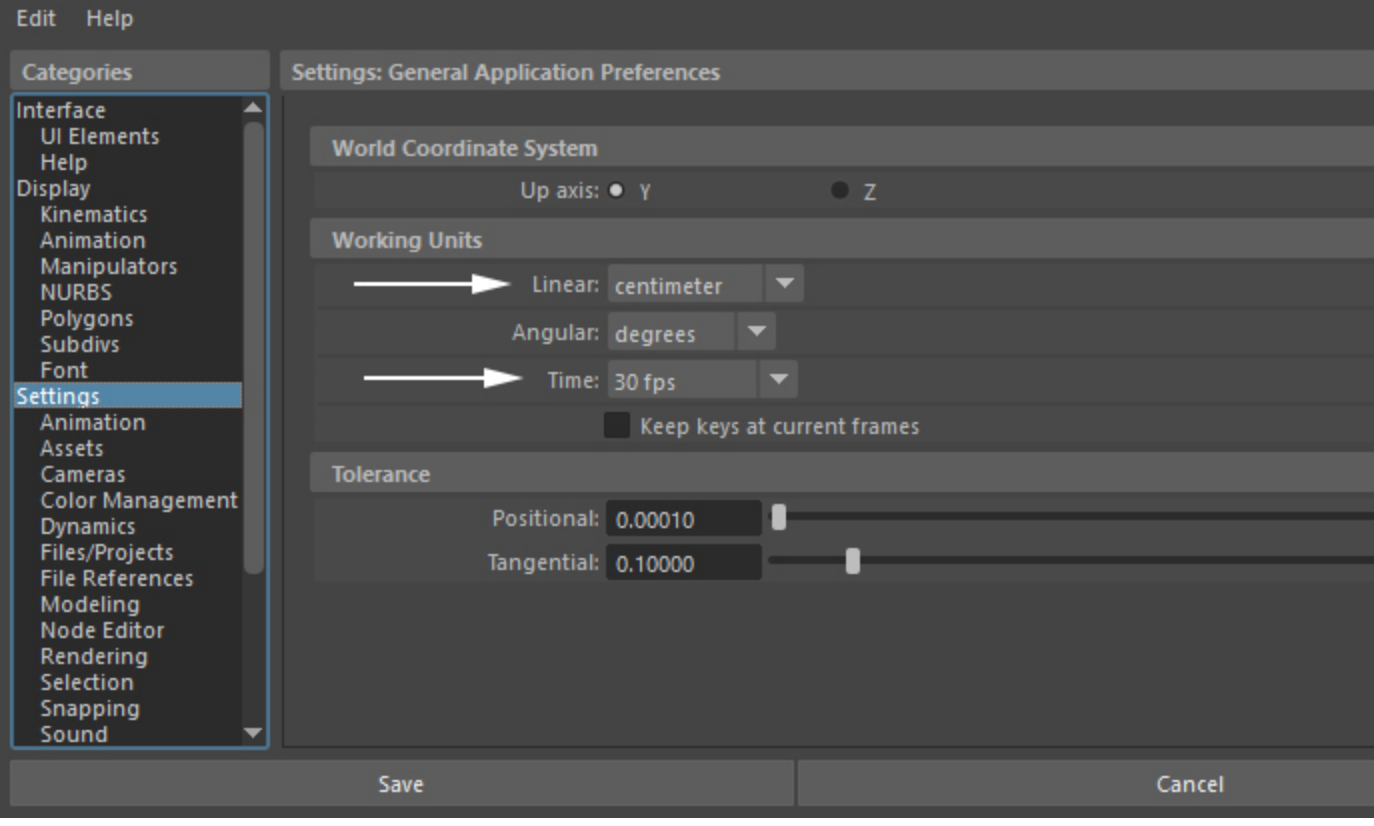

### **Scene Layout**

The final scene consists of the following elements:

- 1. A **Phoenix Simulator** tilted to follow the orientation of the scene geometry. **Initial Fill Up** under the **Liqu id** rollout is enabled so waiting for the **Liquid Source** to fill the entire river bed geometry is not required.
- 2. **Scene geometry**: geometry for the **river bed**, **stones** and **vegetation**.
- 3. A **Phoenix Liquid Source** emitting from manually specified **faces** at the top of the **river bed** geometry.
- 4. Two **Phoenix Particle Shaders** used for the **Splash** and **Foam** particles. The **Splash** particles are rendered as **Points** while the **Foam** is rendered as **B ubbles**.
- 5. A **V-Ray Sun&Sky** setup for lighting the scene.
- 6. A **V-Ray Physical Camera** for rendering.

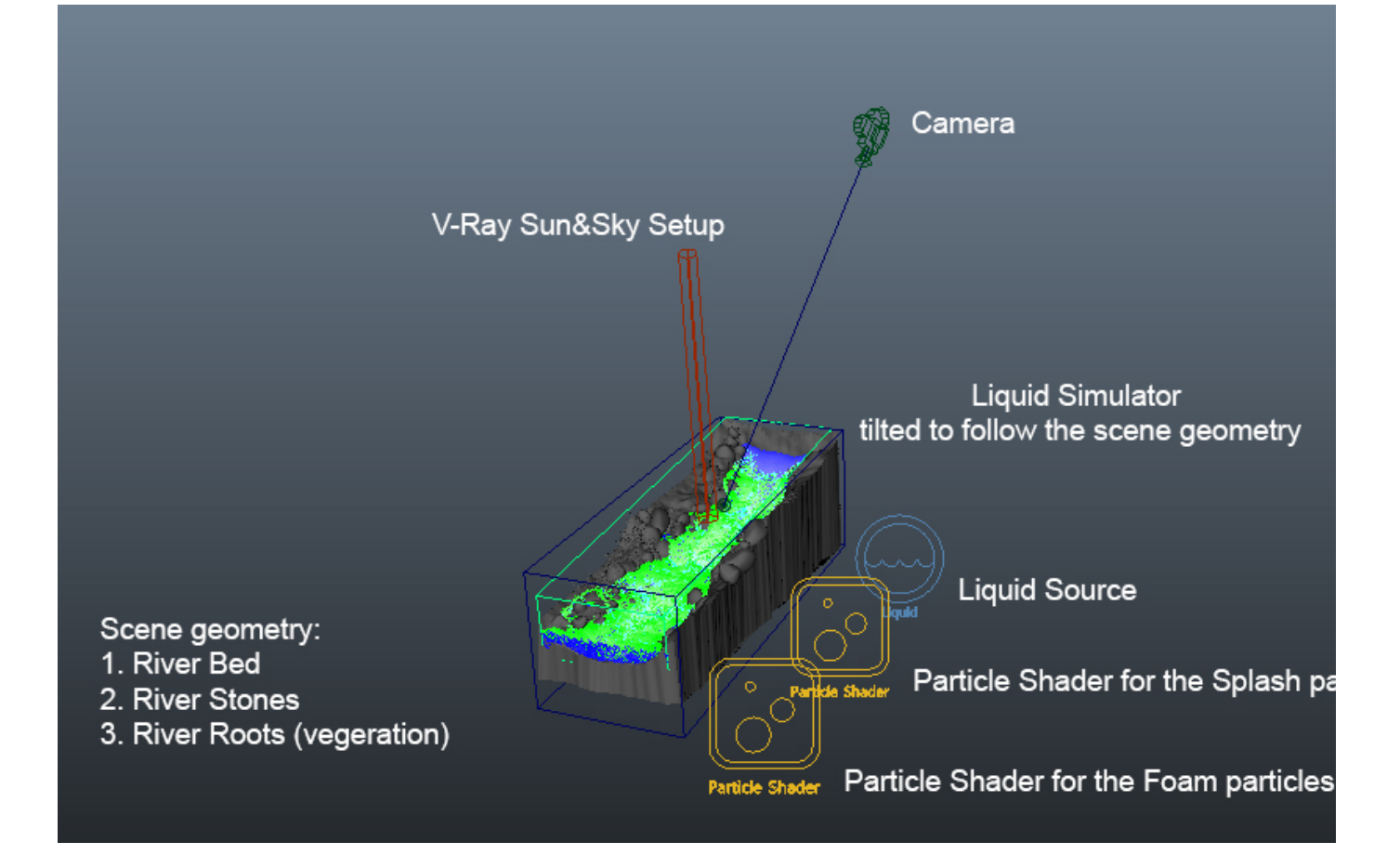

### **Scene Setup**

Set the **Time Slider** Frame Range to **0 - 250**.

Import the **riverBed.abc**, **riverRocks.abc** and **riverRoots. abc** files to your scene by going to **Cache Alembic Cache Import Alembic...**

We use the **riverBed** and **riverRocks** as **collision geometry** for the Phoenix Liquid simulation while the riverRoots are only used during rendering.

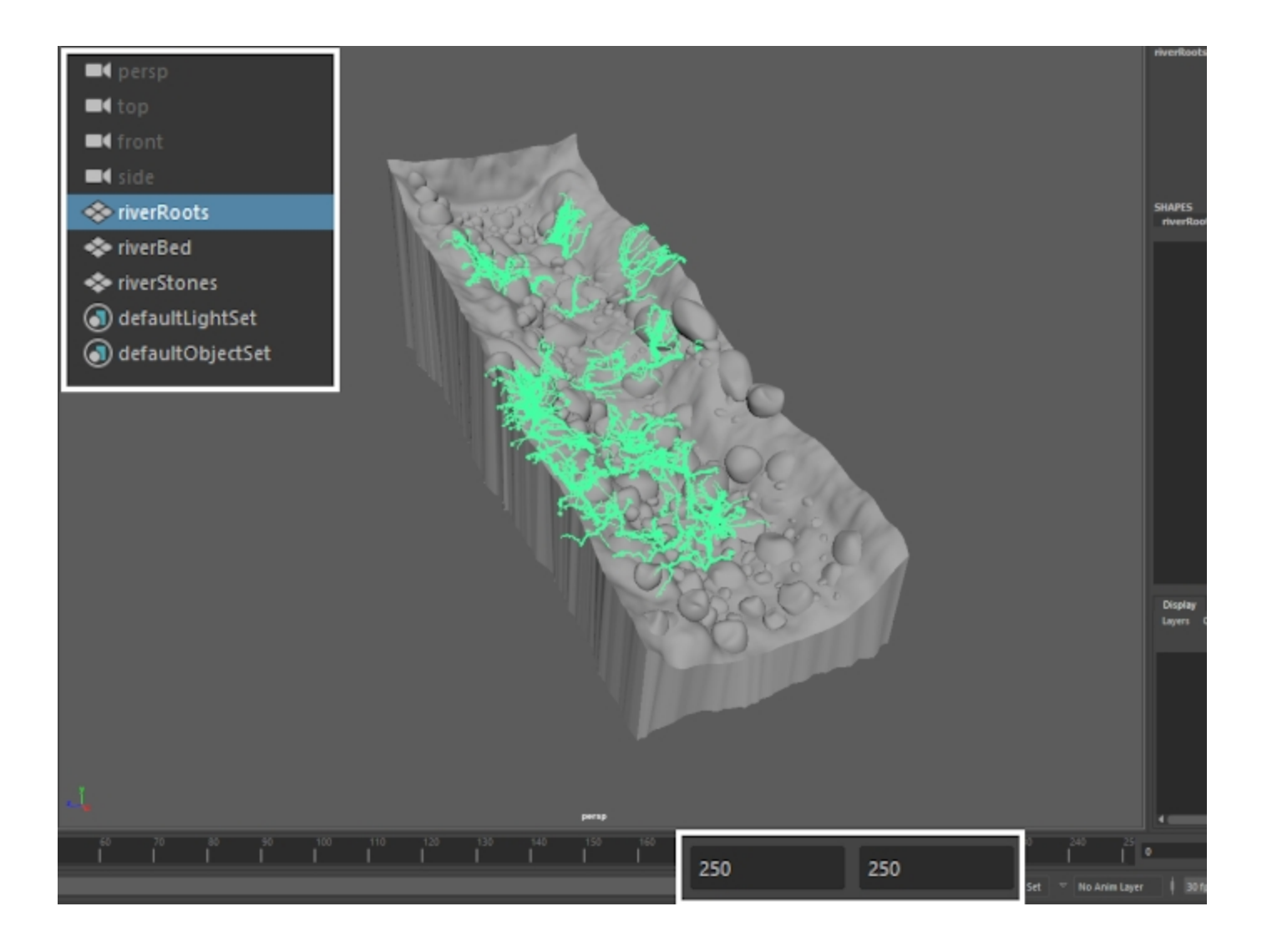

### **Simulation Setup**

Create a **Phoenix Simulator** and set the **Grid Cell Size** to **1. 953cm**.

Set the **Simulation Template** to **Liquid** from the drop-down at the top of the Phoenix Simulator parameters in the Attribute Editor.

By default, the Phoenix Simulator is set up for Fire/Smoke simulations. When the Liquid preset is selected, the FLIP solver is enabled instead (to manually do this, go to Liquid Enabled) and the Rendering Render Mode is set to Mesh.

Set the **Scene Scale** to **1**.

Set the **Grid Size X/Y/Z** to **1109 / 334 / 167** respectively.

For this example, the Simulator is placed at the following coordinates:

> **Translate X/Y/Z:** [ -3.817, 258.781, 14.156 ] **Rotate X/Y/Z:** [ 0, 0, -7.221 ]

The simulation bounding box should now be wrapped around the **riverBed** geometry and slightly **tilted** to follow the direction of the stream.

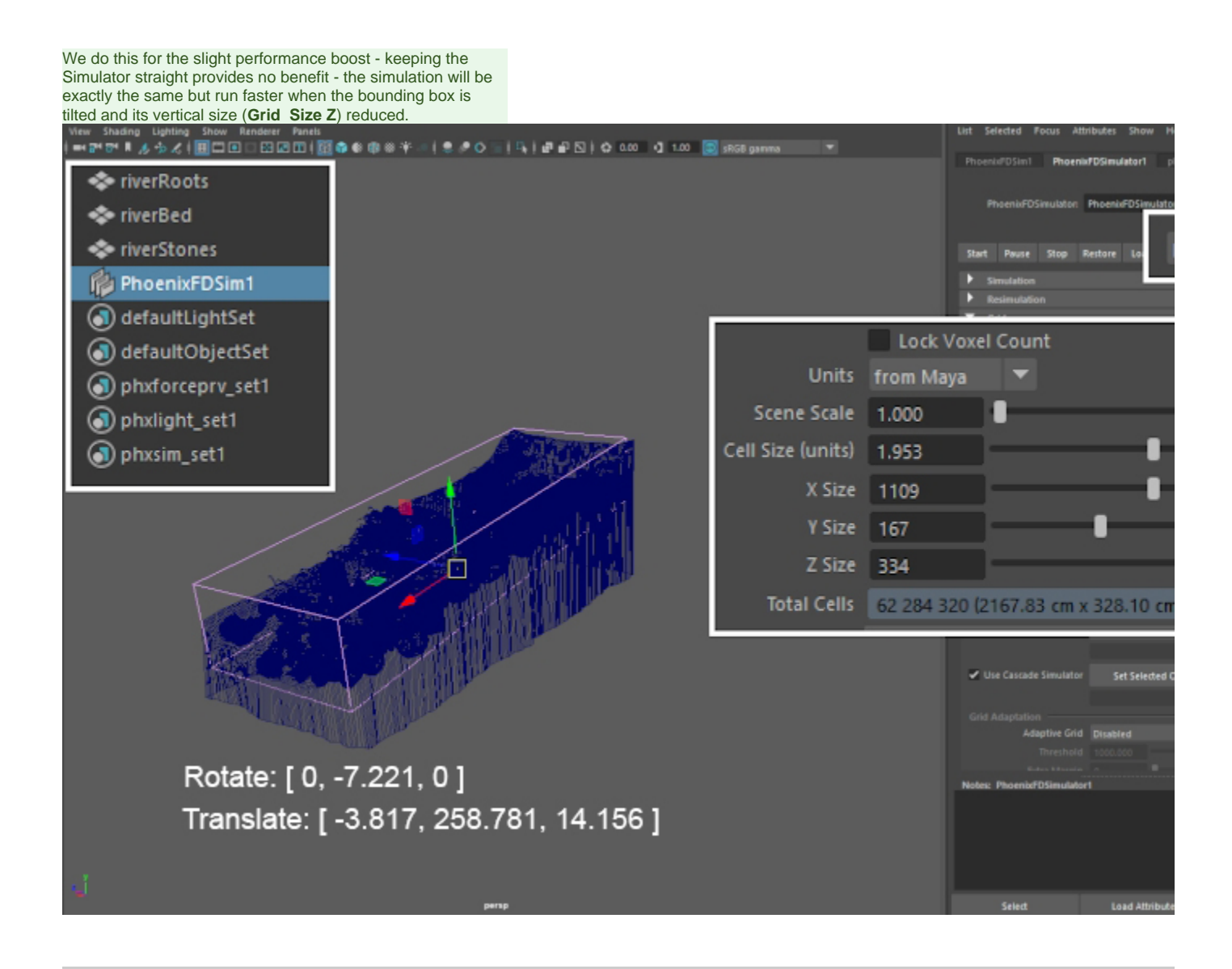

Add the **riverRoots** geometry to **phxsim\_set1** by Middle-Mouse-Button drag&dropping it in the **Outliner**.

The automatically generated **simulation set** can be used to specify which objects in the scene will **interact** with the **Phoe nix Simulation**.

By default, the set acts as an **Exclude List** ( **Simulator Scene Interaction** rollout), meaning that objects inside the set will be ignored during the simulation.

Using open geometry or geometry with no thickness (such as the poly planes used for the riverRoots' leaves in this example) can give you unpredictable simulation results. Making sure that your geometry is clean is crucial for a smooth workflow. Phoenix (and many simulation packages in general) use a volumetric representation of your mesh for the simulation. The process of creating this volumetric representation is called voxelization. The algorithms responsible for voxelizing the geometry can fail when using open (with holes) or planar (no thickness) geometry.

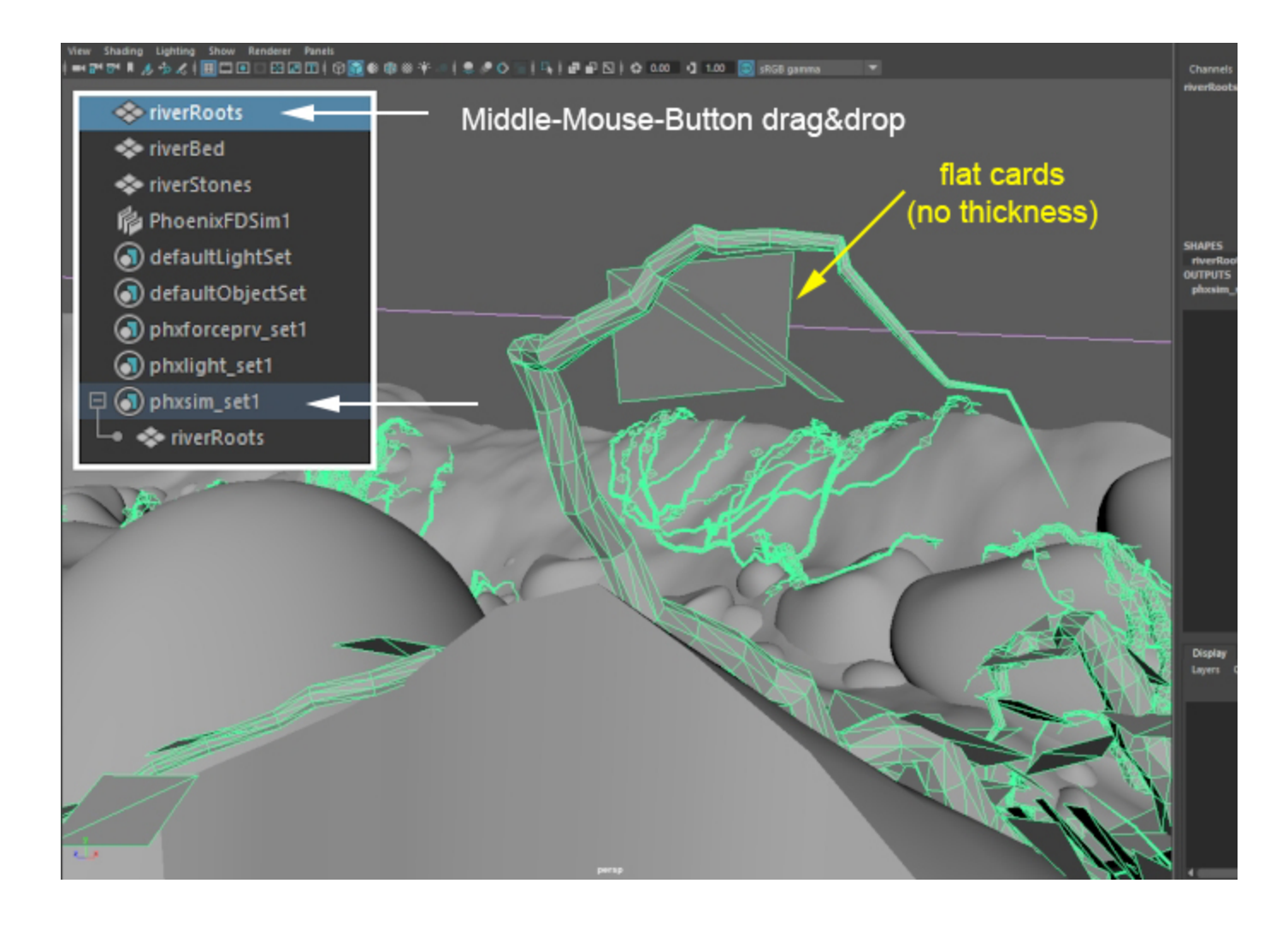

Create a **Phoenix Liquid Source** and **add** the **riverBed** geo metry to the Liquid Source's **set**. This automatically generated set is used to **specify the objects used for emission** by the Source.

Set the **Outgoing Velocity** to **100cm**.

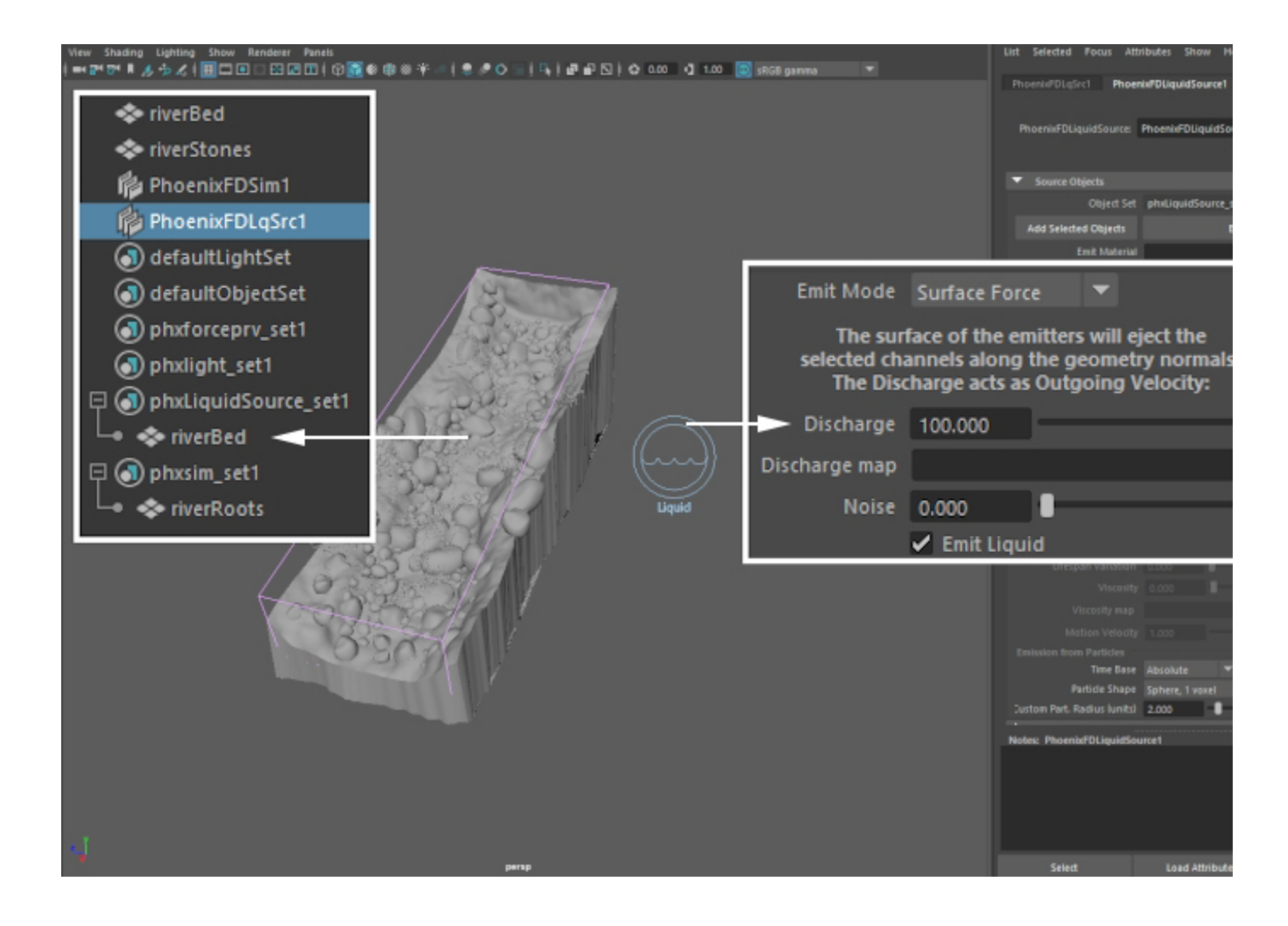

Here's a preview of the simulation in its current state.

The **entire riverBed** geometry is **emitting liquid** into the Simulator. Instead, we want liquid to be emitted into the simulation only at the **very start** of the river.

We can accomplish this by giving the **Phoenix Liquid Source** a **set of faces** specified by us to use for the emission. The **E mit Material** parameter at the top of the options panel for the **Source** can be used for this.

Select the **riverBed** geometry and go into **Face Selection** mode (F11). Select the faces at the very **start of the stream** and **assign** a **new Lambert material** to them.

Rename the new material to **mat\_emit\_liquid** and give it a fabulous **Diffuse Color**.

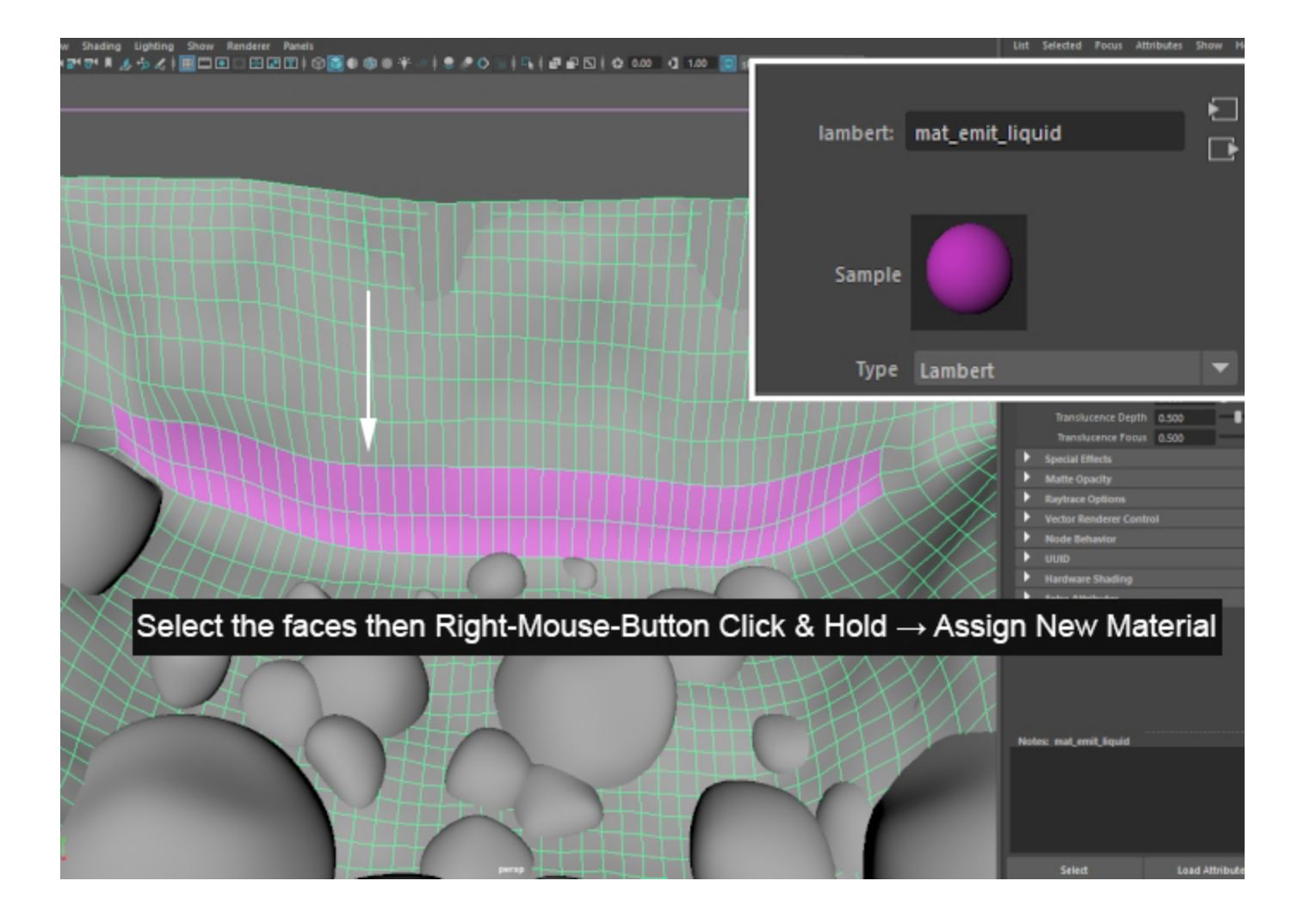

#### Select the **Phoenix Liquid Source** and set the **Emit Material** parameter to point to **mat\_emit\_liquid**. You can do this either by:

- 1. Manually typing the name in the Emit Material field and hitting enter.
- 2. Middle-Mouse-Button drag&dropping the material from the Hypershade window.

The **Source** will now only emit from **faces** that share this **mat erial**.

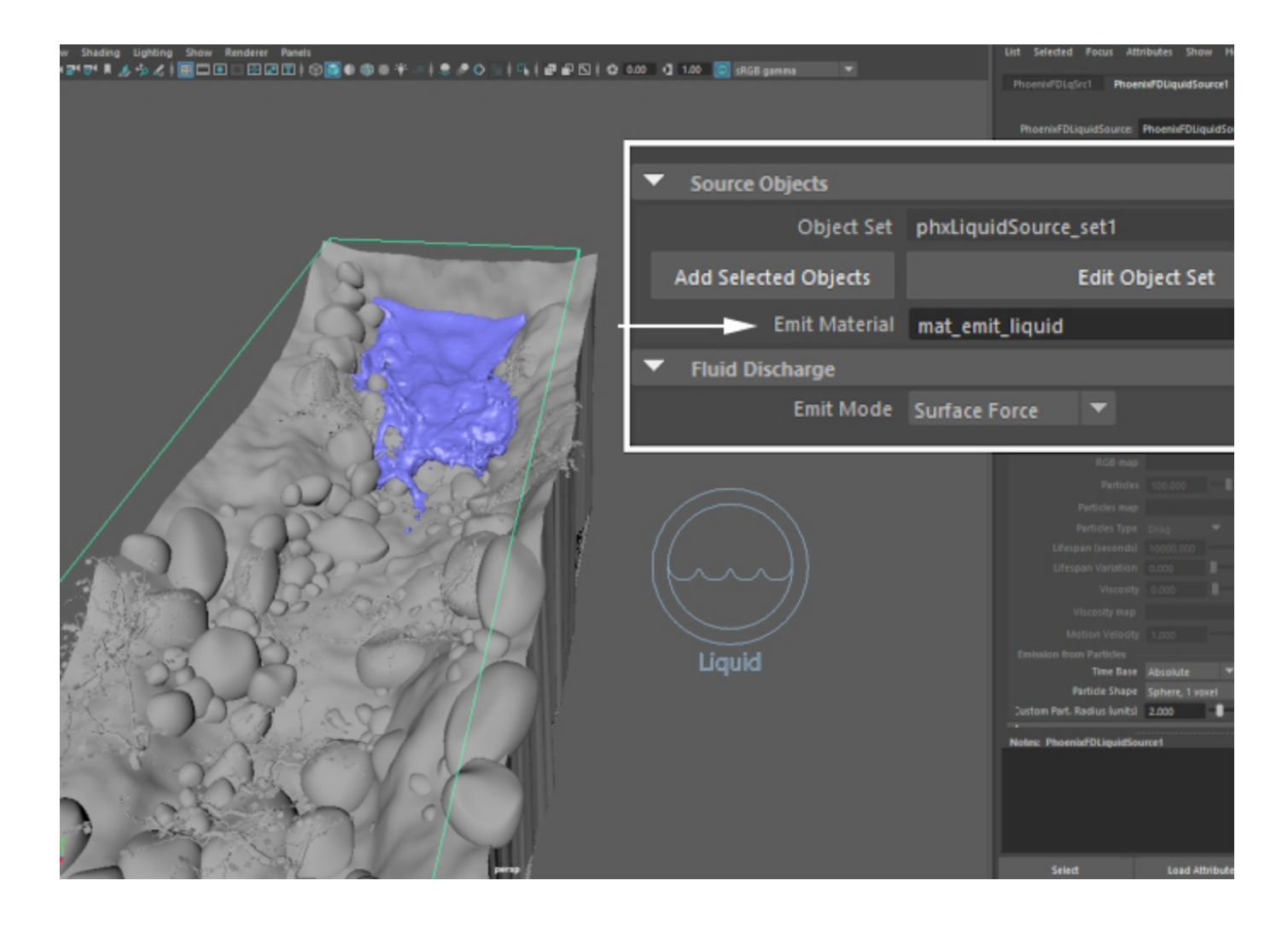

Here's a preview of the simulation in its current state.

One major issue at the moment is the fact that it takes **about 250 frames** for the river bed to fill up with water. This can become a major issue when running high-res simulations and tweaking individual parameters for the Foam, Splashes, etc.

There are two ways to address this:

- 1. Run the simulation for 200 or so frames and use the **Simulation** rollout **Load & Start** button to start a new simulation from **the last frame of the one before**.
- 2. Enable **Dynamics Initial Fill Up** to fill the Liquid Simulator with water on the first frame of the simulation.

We go with the second approach.

Enable Liquid **Initial Fill Up** and set the level to **40** (% of the simulator bounding box height).

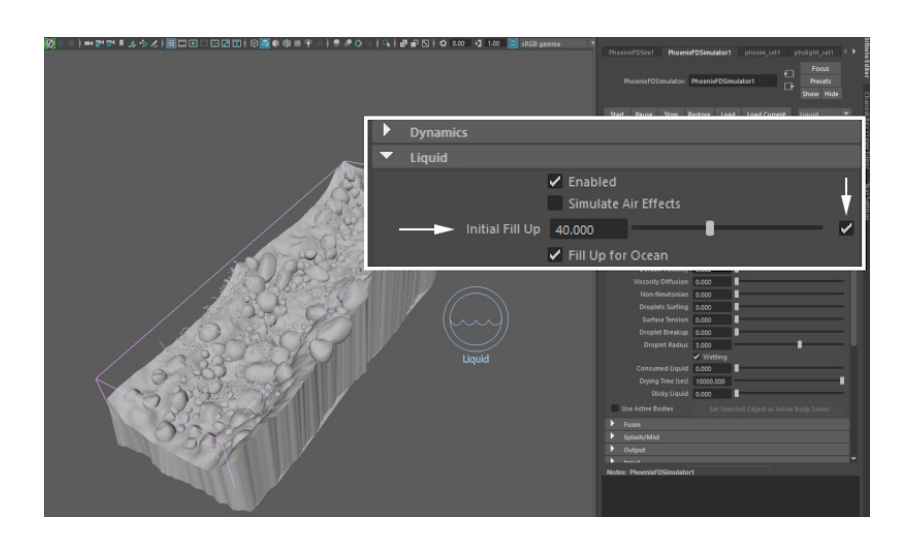

Here's a preview of the simulation in its current state.

Before we take care of the **Foam / Splash** particles, we take a quick look at **Wetting** in the next step.

### **Wetting**

For a realistic interaction between the scene geometry and the liquid, Phoenix provides you with the option to simulate the effect of **Wetting**.

Wetting is handled by a set of secondary **WetMap Particles** which are calculated along with the **Liquid**, **Foam**, **Splashes**, etc.

**WetMap** particles are created where the **Liquid** particles **inte ract** with the scene **geometry**.

You can use the **WetMap Particles** through a **Phoenix Particle Texture** to generate a **Black&White Texture Map** which can be used as a mask for a **Blend Material**.

The **preview** of **WetMap Particles** can be **Enabled/Disabled** from the Phoenix Simulator **Preview rollout Particle Preview** options.

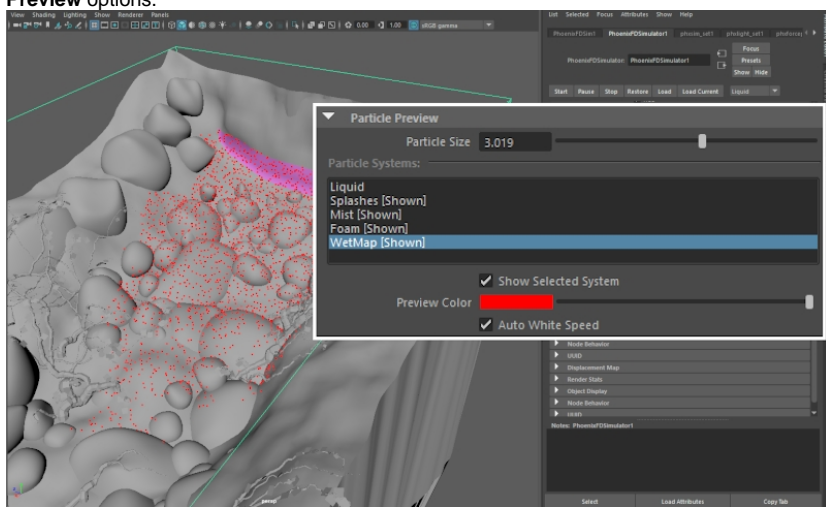

#### To **enable** the simulation of **WetMap Particles**, **enable Wetting** from the **Simulator Liquid** rollout.

Wetting is a simulation, not a render-time option - changing any of the values below requires a re-run of the simulation.

**Run the simulation** for 30 or so frames.

Phoenix Simulator Liquid **Initial Fill Up** is **Disabled** for clarity. The only source of liquid is the polygons on the

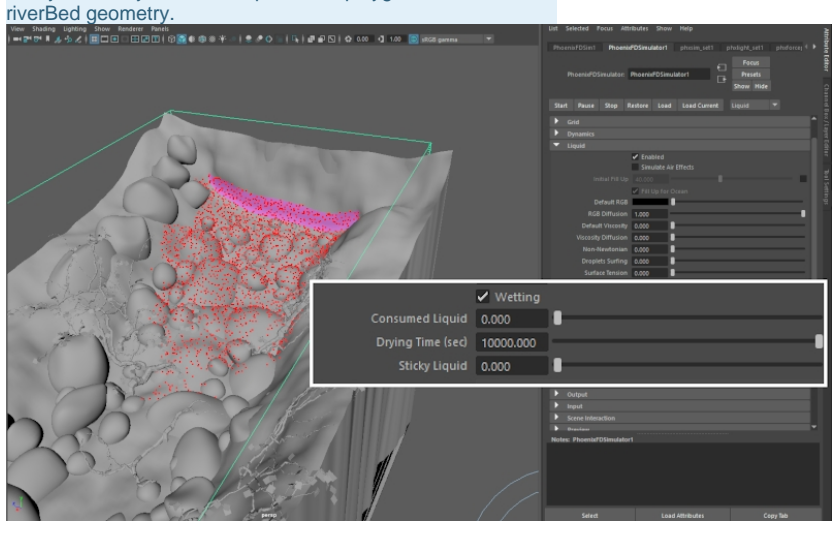

**Assign** a **V-Ray Blend Material** to the **riverBed** geometry.

Plug **two V-Ray materials** to the **Base** and **Coat 1** inputs of the **Blend** material. Set the **Diffuse** colors of those V-Ray materials to **Red** and **Yellow** respectively.

Plug a **Phoenix Particle Texture** to the **Blend 1** input of the **Blend** material - the **Particle Texture** will specify where the **C oat** material will override the **Base** one.

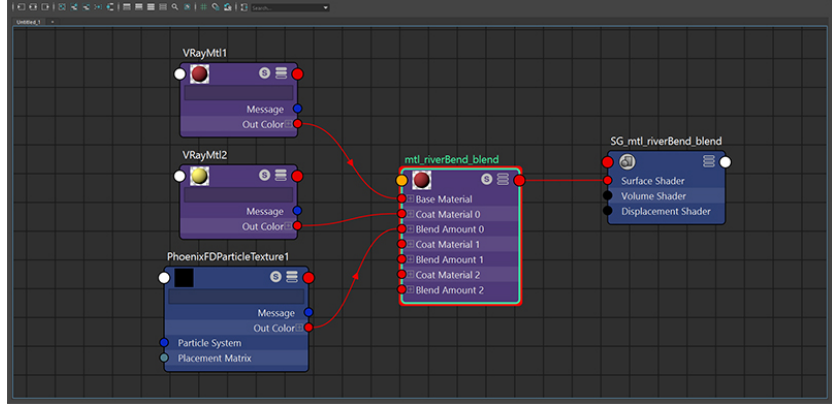

**Right Mouse Button** click on an **empty space** in the **Outliner** and **Disable** the **Show DAG Objects Only** option. The Phoenix Particle Groups generated by the Simulator are not visible by default - disabling this option will allow you to select them.

When created, the **Phoenix Particle Texture** generates a **set** used to **specify** which **particle groups** will be evaluated. You need to provide the WetMap Particle Group to the set so the Particle Texture can use it.

Middle Mouse Button click&drag the **PG\_PhoenixFDSimulat or1\_WetMap\_0** into the set **phxParticleTex\_set1**.

A **3d Placement Node** is also generated automatically. Do not delete it - Phoenix needs this node to properly map the texture to your geometry.

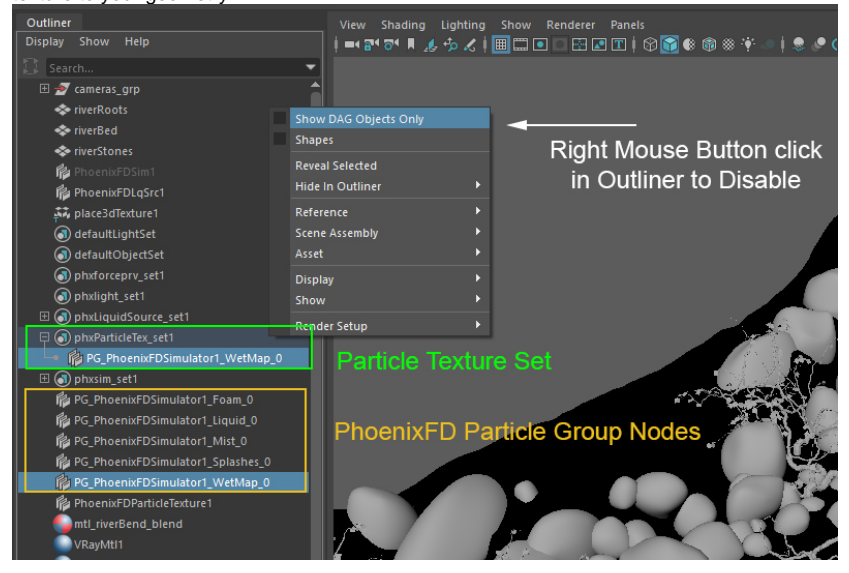

Increase the **Particle Area Radius (units)** parameter until the dots generated by each WetMap particle start blending together.

For this example, the value is set to **5**.

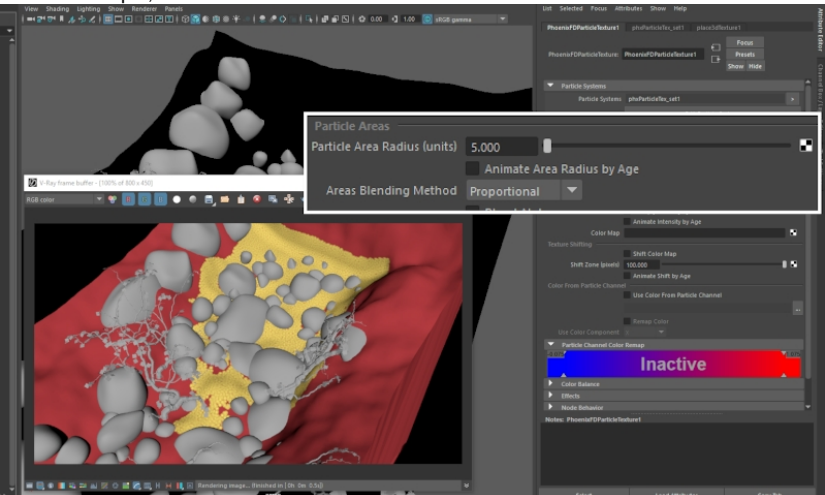

### **Splash and Foam**

We are now ready to start setting up the **Splash** and **Foam** p arameters for the **Phoenix Simulator**.

Open the **Splash/Mist** rollout and select the **Enable** checkbo x.

Choose **Yes** when asked if you'd like a **Phoenix Particle Shader** generated for the **Splash** particles. This will automatically set up the link between the splash particle group, the Particle Shader, and the Liquid Simulator.

Set the **Splash to Mist** option **0** to completely disable the generation of Mist. Mist particles are produced by the splitting the Splash particles as they fly through the air.

#### Set the **Foam on Hit Foam Amount** option to **0.8**.

In this tutorial, the **Foam** is **generated by** the **Splash particles** . Splash particles, on the other hand, are born when the **liqui d surface is turbulent**. Therefore, when the liquid collides with the river stones and starts twisting around them, Splash particles will be born which will produce Foam for you.

We don't use directly give birth to Foam particles using the Foam rollout Foam Amount option because it relies on the **Sp eed** of the liquid. Since the river is flowing down at a relatively constant rate, this will produce Foam all over the place rather than in those specific areas where the liquid flow is disturbed.

If you'd like to learn more about the different secondary particle effects and how they interact with the simulation, you can check the [FLIP Particles Life Cycle](https://docs.chaos.com/display/PHX4MAYA/FLIP+Particles+Life+Cycle) diagram.

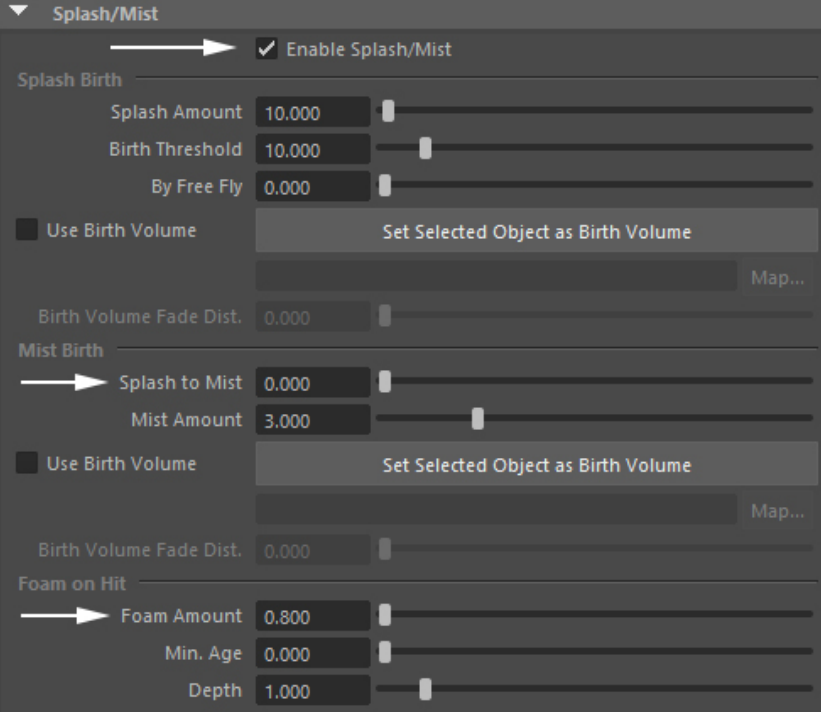

Here's a preview of the Splash particles on their own:

In the next step, we enable the simulation of Foam.

Open the **Liquid Simulator Foam** rollout and select the Enable checkbox.

Set the **Foam Amount** to **0**. As discussed earlier, Foam particles should only be born by the **Splash** particles in this setup.

Set the **Lifespan Half Life** to **6** seconds. After some trial and error, we decided on this value. This may be changed for your scene if you are following along with a different setup.

Set the **Size** to **0.6cm**. The size of the liquid particles will affect how they interact with each-other when the **B2B Interaction** (Bubble-To-Bubble) is enabled (i.e. the value is greater than 0). Smaller Size will produce smaller clusters of particles and vice-versa.

Set the **B2B Interaction** to **50**. The Bubble-To-Bubble interaction helps the Foam particles **stick together** rather than behaving like individual points in space.

Set the **Patterns Strength** to **0.5** and the **Patterns Radius** t o **10cm**. Those two options are entirely an artistic choice please check the Example Videos in the [Liquid Simulator's](https://docs.chaos.com/pages/viewpage.action?pageId=17340204)  [Foam rollout documentation](https://docs.chaos.com/pages/viewpage.action?pageId=17340204) for a more intuitive understanding of those controls.

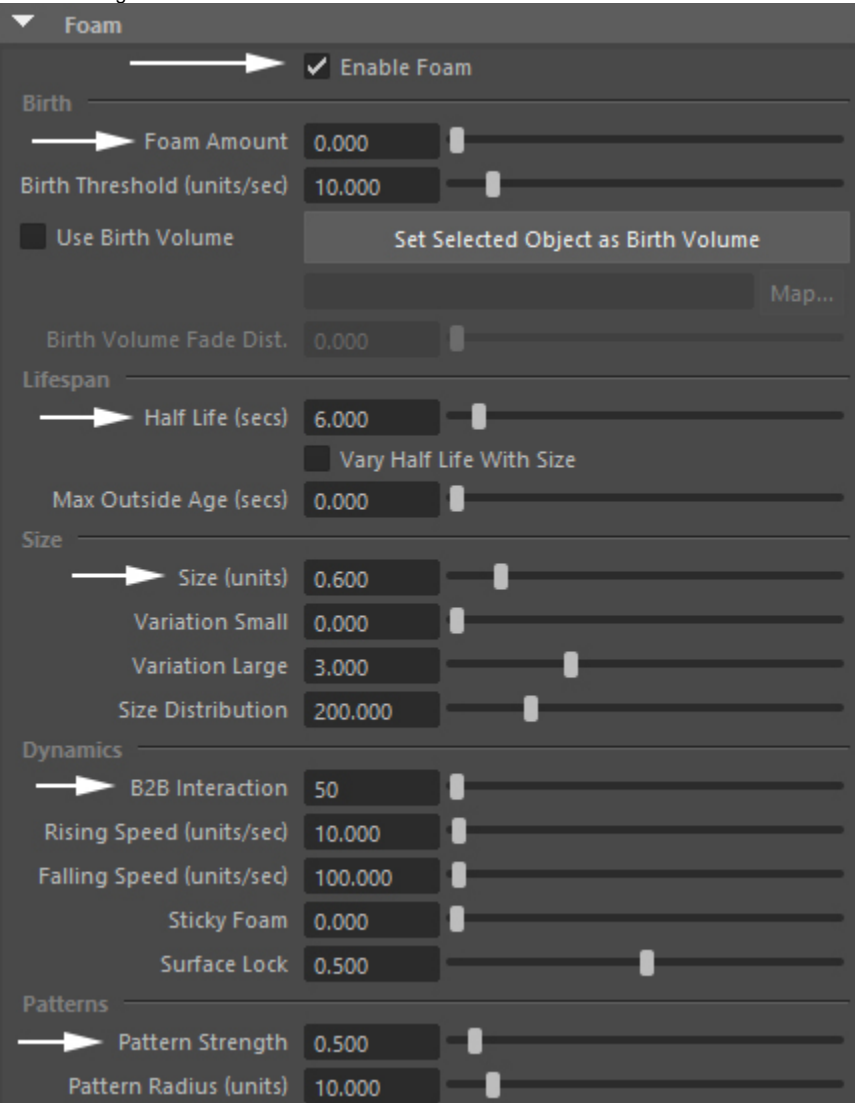

Here's a preview of the Foam particles on their own:

At the moment, the Foam looks a bit chaotic. Once we reduce the Cell Size for the final simulation, the Foam particles will start clumping and producing interesting detail under the influence of the Patterns settings.

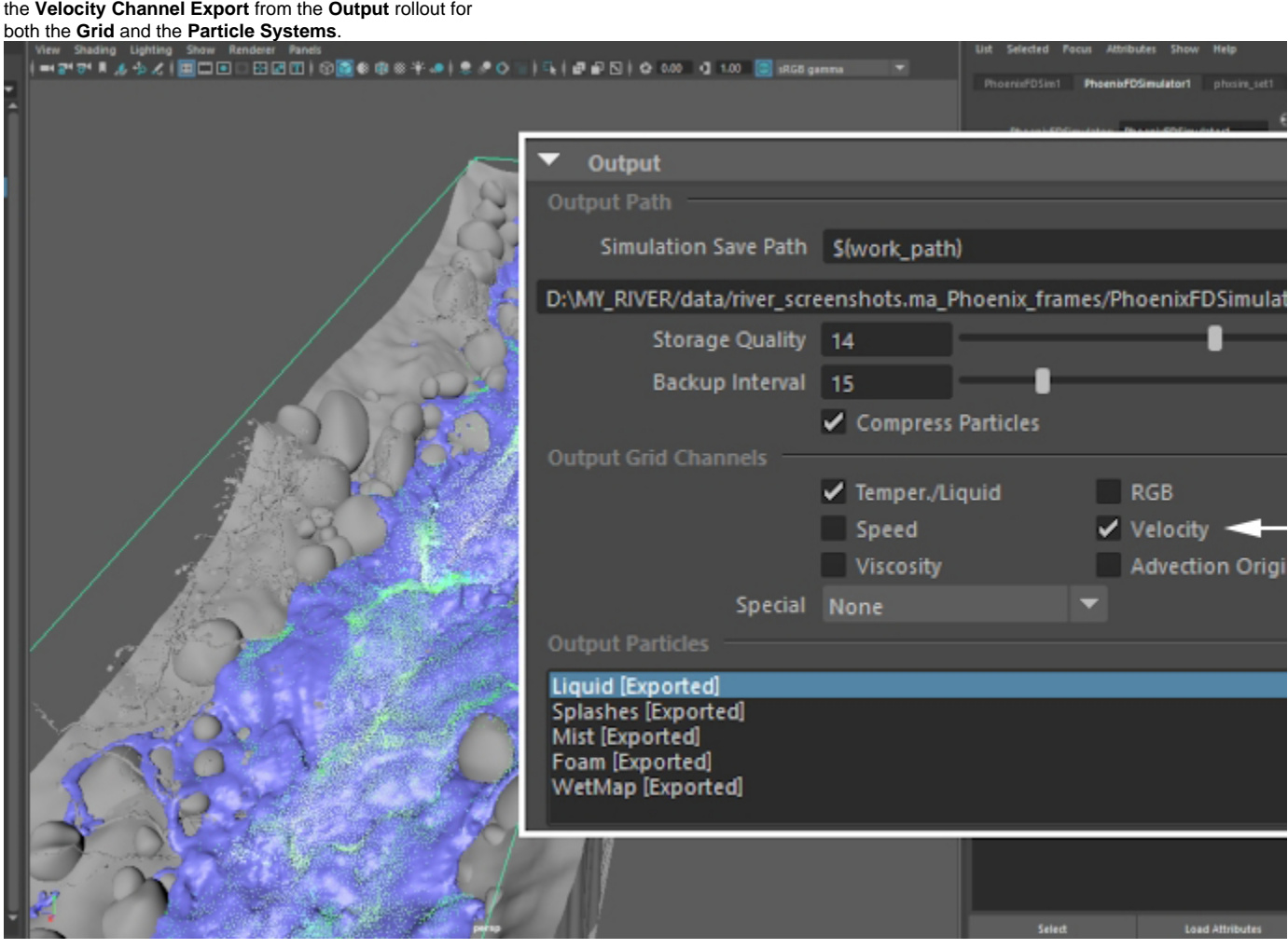

Reduce the **Grid Cell Size** to **~2cm** for the final simulation and hit **Simulation Start**. Consider disabling the Mesh Preview and Particle Preview - reading the cache files and showing their contents in the Viewport becomes progressively slower the heavier a simulation becomes.

If you'd like to render the simulation with **Motion Blur**, enable

To the side is a preview of the final simulation.

We focus on the water material for the liquid, the Phoenix Particle Shader settings and an example V-Ray Blend Material setup using a Wetmap for the river stones.

### **Rendering**

Let's start by adding a **V-Ray Sun&Sky** system and a **Camera** so the lighting setup is taken care of from the get-go.

Add a new camera by going to **Create Cameras Camera and Aim**.

**Target** Translate X/Y/Z: [ -14.3, 566.646, -98.18 ] **Camera** Translate X/Y/Z: [ 434.102, 2463.551, -1014.203 ]

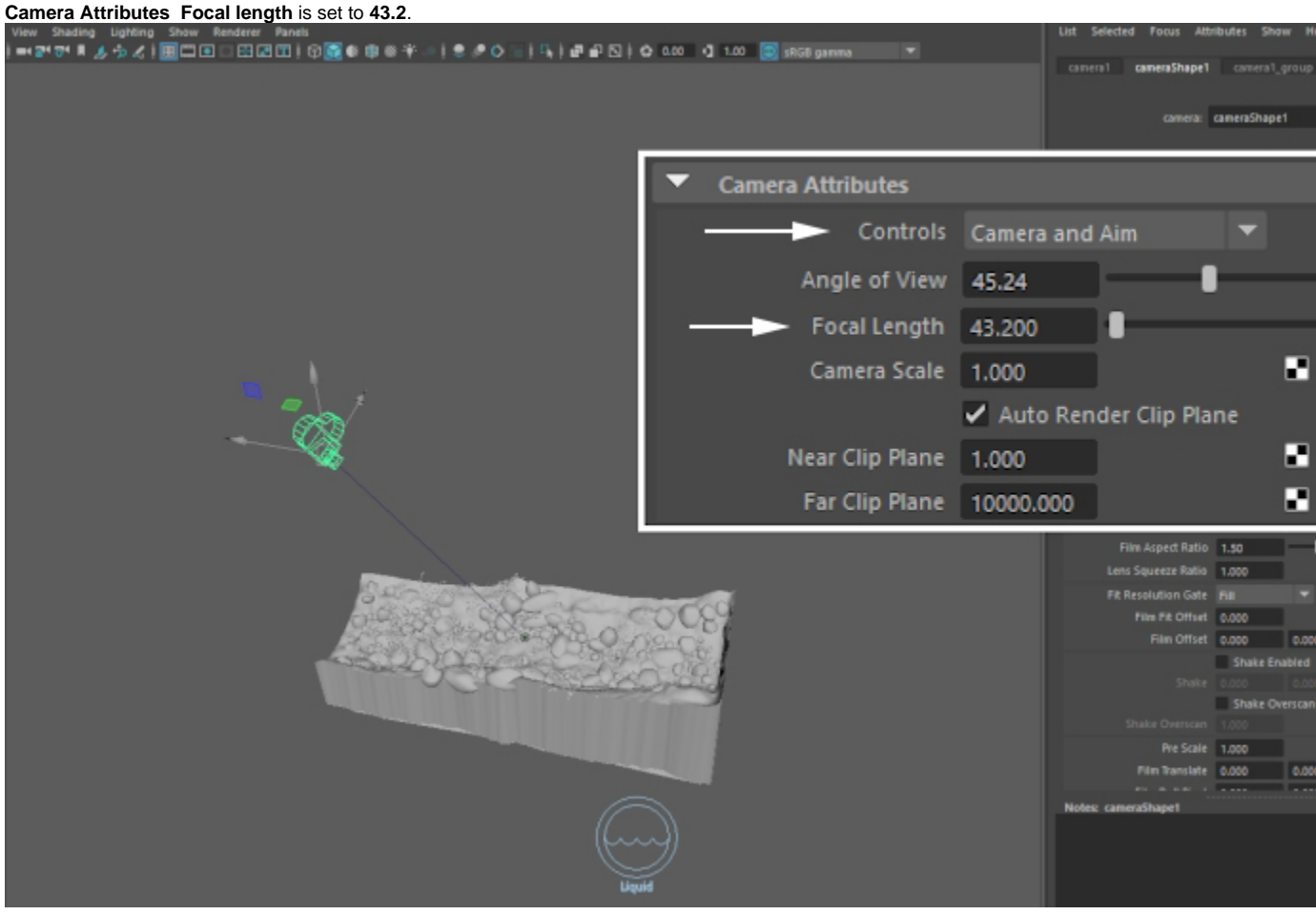

Add a V-Ray Sun&Sky using the sun icon in the V-Ray toolbar. When prompted to choose whether a VRay Sky should be automatically created, select Yes. This will automatically set up the environment for you.

The exact transformations for the V-Ray Sun and its target are:

**Target** Translate X/Y/Z : [ -31.599, 475.086, 0 ] **Sun** Translate X/Y/Z: [ -1974.218, 2511.039, 1133.8 ]

The **Invisible** toggle is **enabled** and the **Intensity Multiplier** reduced to **0.02**.

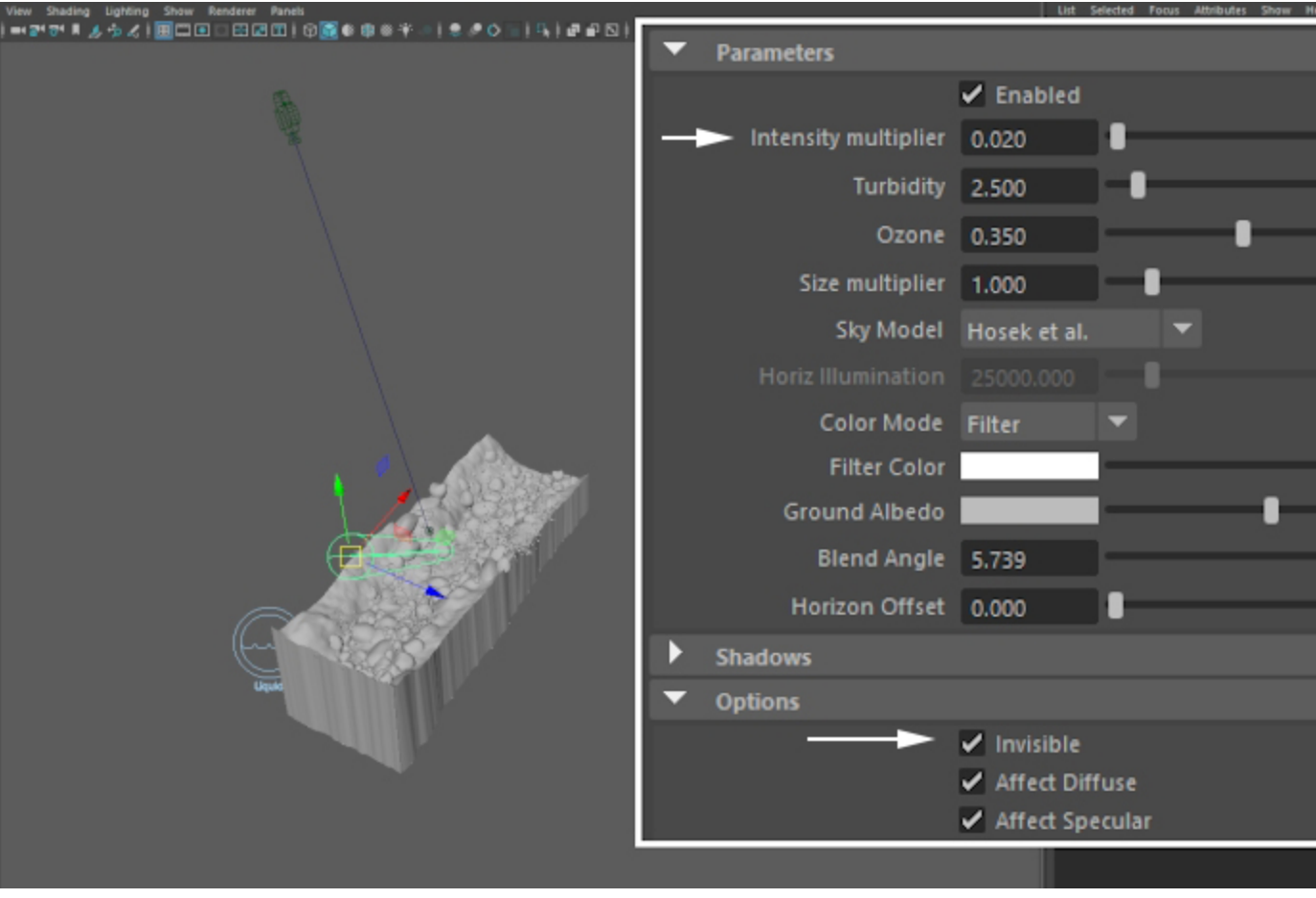

Here's a rendered image of the River Bed, River Stones and River Roots geometry.

The **Phoenix Simulator** and the two **Particle Shaders** for the **Foam** and **Splashes** are **hidden** to speed up the lookdev process.

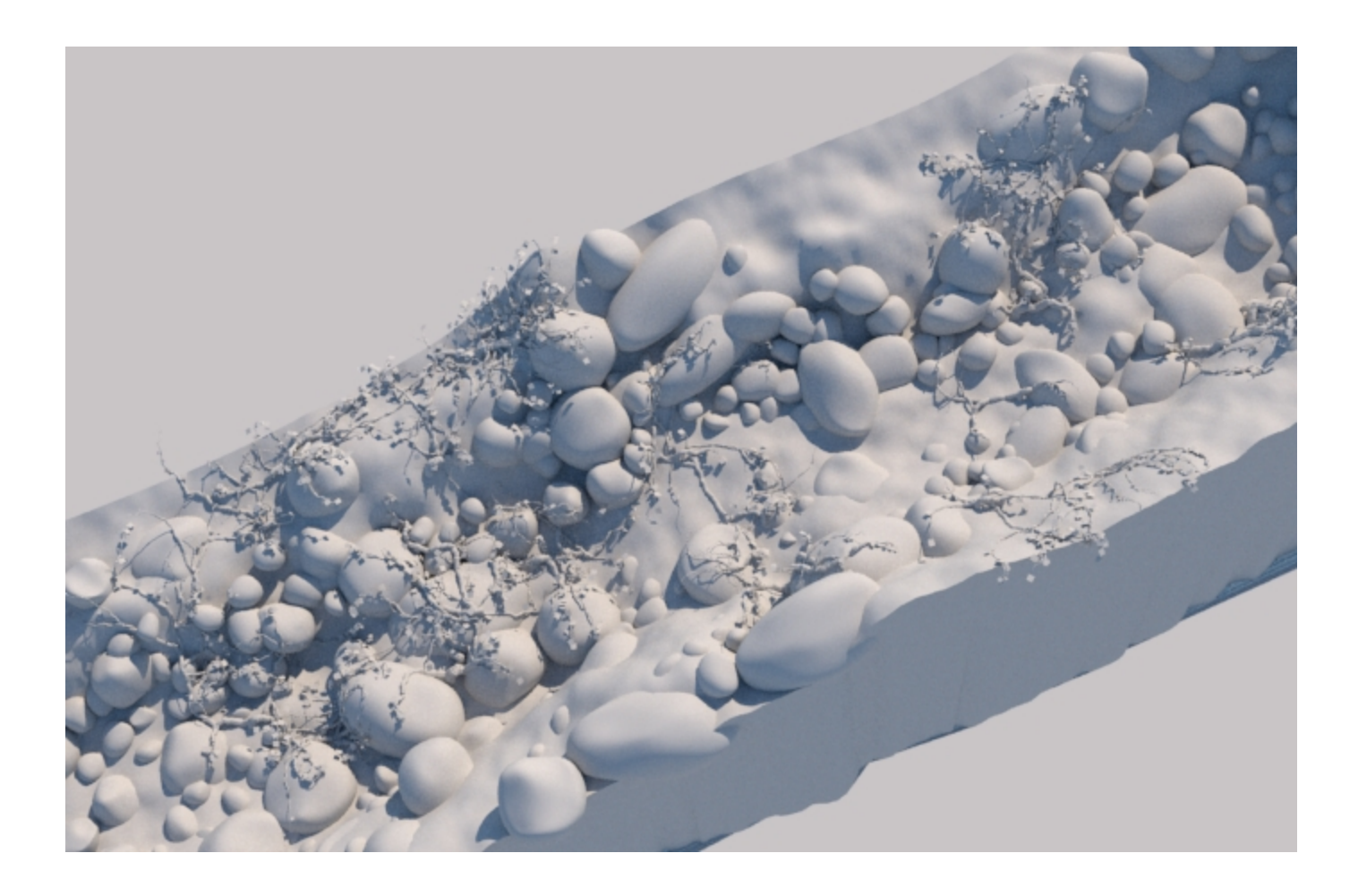

### **Wetmap Setup for the River Stones**

Assign a **V-Ray Material** to the **riverStones** geometry and plug a **Phoenix Particle Texture** in the **Diffuse** slot.

Add the **PG\_PhoenixFDSimulator1\_WetMap\_0** node to the automatically generated **phx\_particelTex\_set** (recall that **Sh ow DAG Objects Only** has to be **disabled** for the Phoenix Particle Group nodes to show up in the **Outliner**).

Set the **Particle Area Radius** to **5cm** to avoid noise artifacts in the generated black&white texture.

Hit render - only the stones which **interact with the liquid** should now render white.

Even if the Phoenix Simulator is hidden, the Particle Texture can access the WetMap particle group and use it at render time.

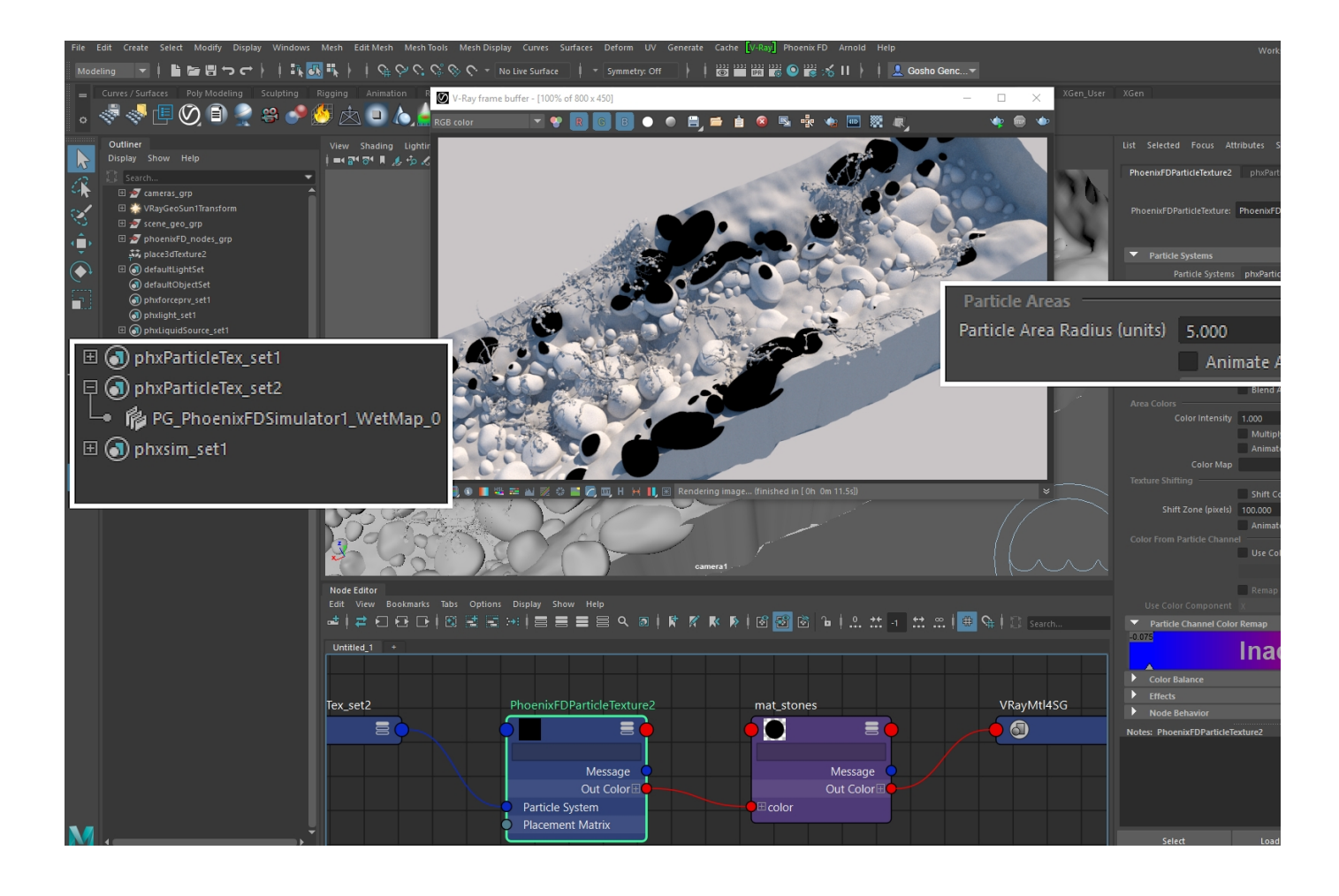

Create a **V-Ray Blend Material** and **assign** it to the **riverSto nes** geometry.

Plug the **Phoenix Particle Texture** you just created into the **Blend1** slot and **unplug** it from the **V-Ray Material**'s Diffuse slot.

**Rename** the **V-Ray material** to **mat\_dry** or something along those lines and **pipe it into** the **Base slot** of the **Blend** material.

**Add** a **second V-Ray material**, rename it to **mat\_wet** and **pl ug it** into the **Coat1** slot of the **Blend** material.

Here's how this works:

- 1. The Phoenix Particle Texture generates a black&white map (i.e. a mask).
- 2. The Blend parameter of the VRay Blend material expects a mask used to specify whether to use the Base material, or any of the Coat materials, or a blend between them).
- 3. When you plug the Phoenix Particle Texture in the Coat slot, the Blend material will use the Base material for the black areas of the texture and the Coat material for the white areas.
- 4. As can be seen from the image above, those correspond to the dry and the wet areas of the scene. All that is left to do is tweak the materials to get the desired appearance. For this example, the Reflect color of mat\_wet is set to RGB [ 255, 255, 255 ] with a Glossiness of 0.65 so the wet stones are shiny.

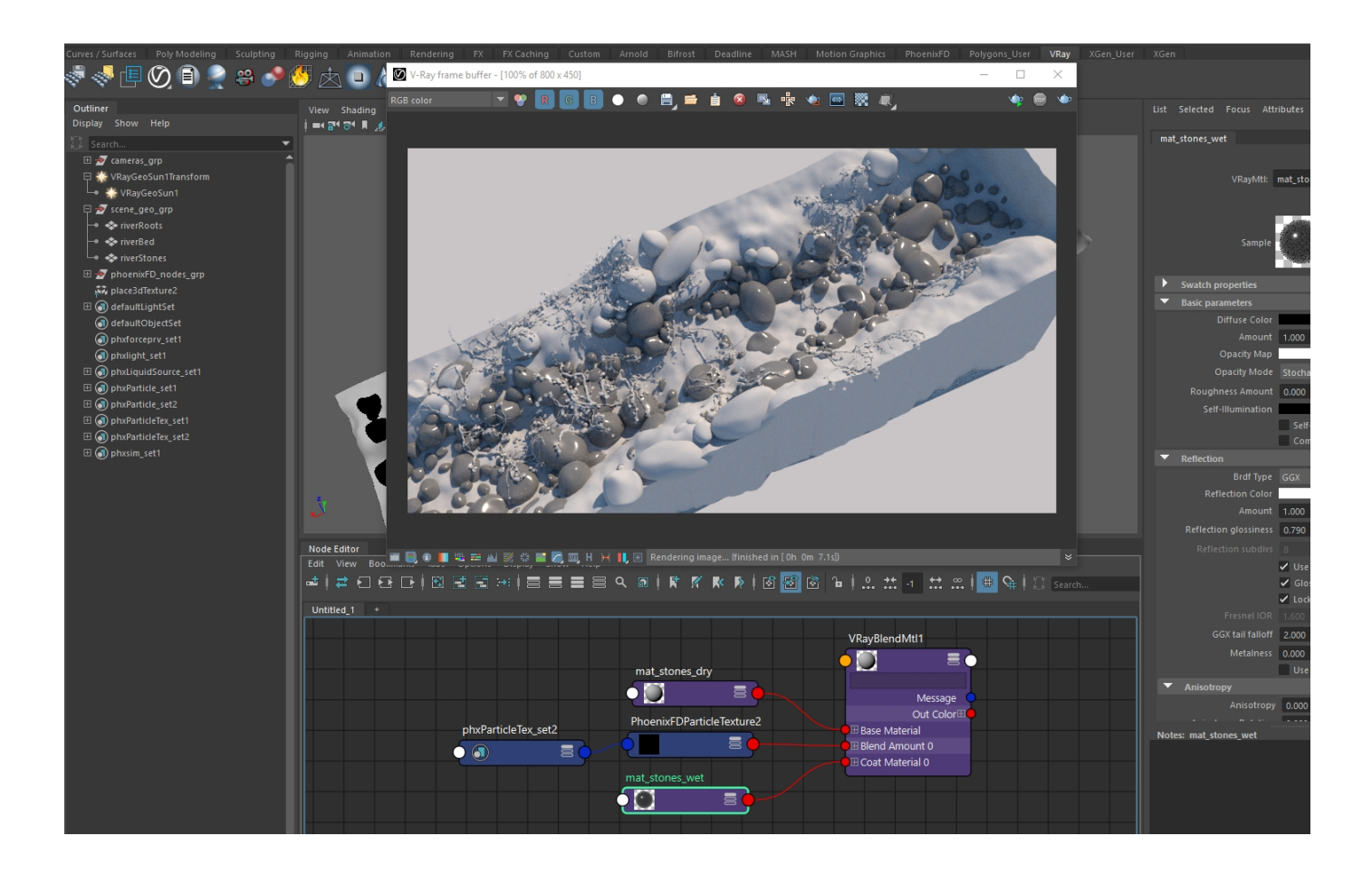

Here's a rendered image of all the materials from the example scene that ships with the tutorial files.

The exact same setup is used to drive the V-Ray Blend material using a Phoenix Particle Texture reading the WetMap particle group of the Simulator.

The textures used to generate this image are also provided.

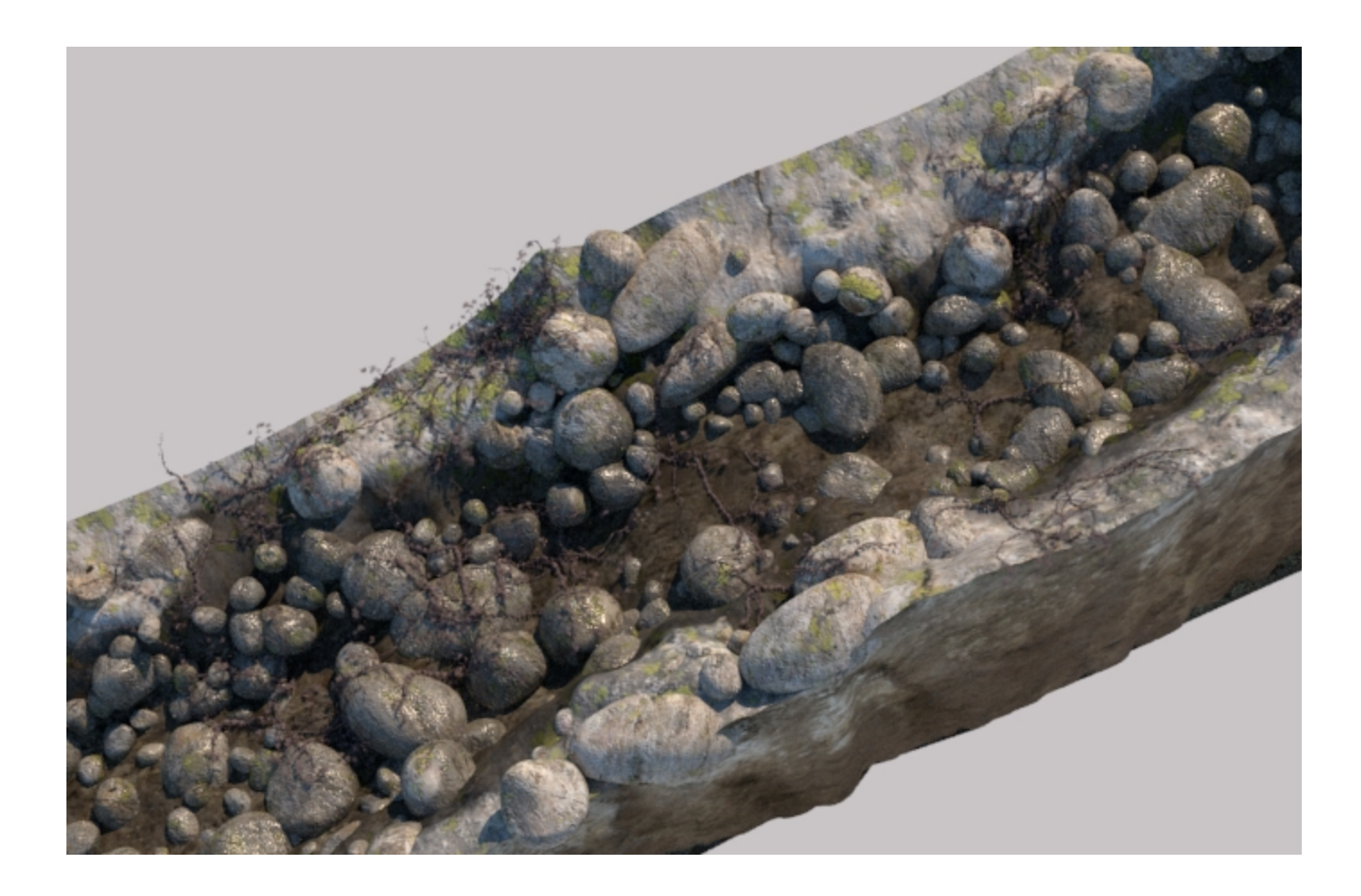

#### **Water Material**

**Unhide** the **Phoenix Simulator** and **assign** a new **V-Ray material** to it. **Rename** the material to **mat\_water**.

Set the **Reflect** and **Refract** colors to **RGB [ 255, 255, 255 ]** and the **IOR** (Index of Refraction) to **1.33**. This is the physically-accurate IOR of water - you can use a search engine to look up the IOR of other materials in case your setup is different.

Set the **Fog color** to **RGB [ 246, 251, 251 ]** with a **Fog multiplier** of **0.2**. We use the Fog color to tint the water. In the real world, water is tinted because of the microscopic particulates it carries which refract the incoming light. Using the Fog options is an efficient way to emulate this without significantly increasing the render time.

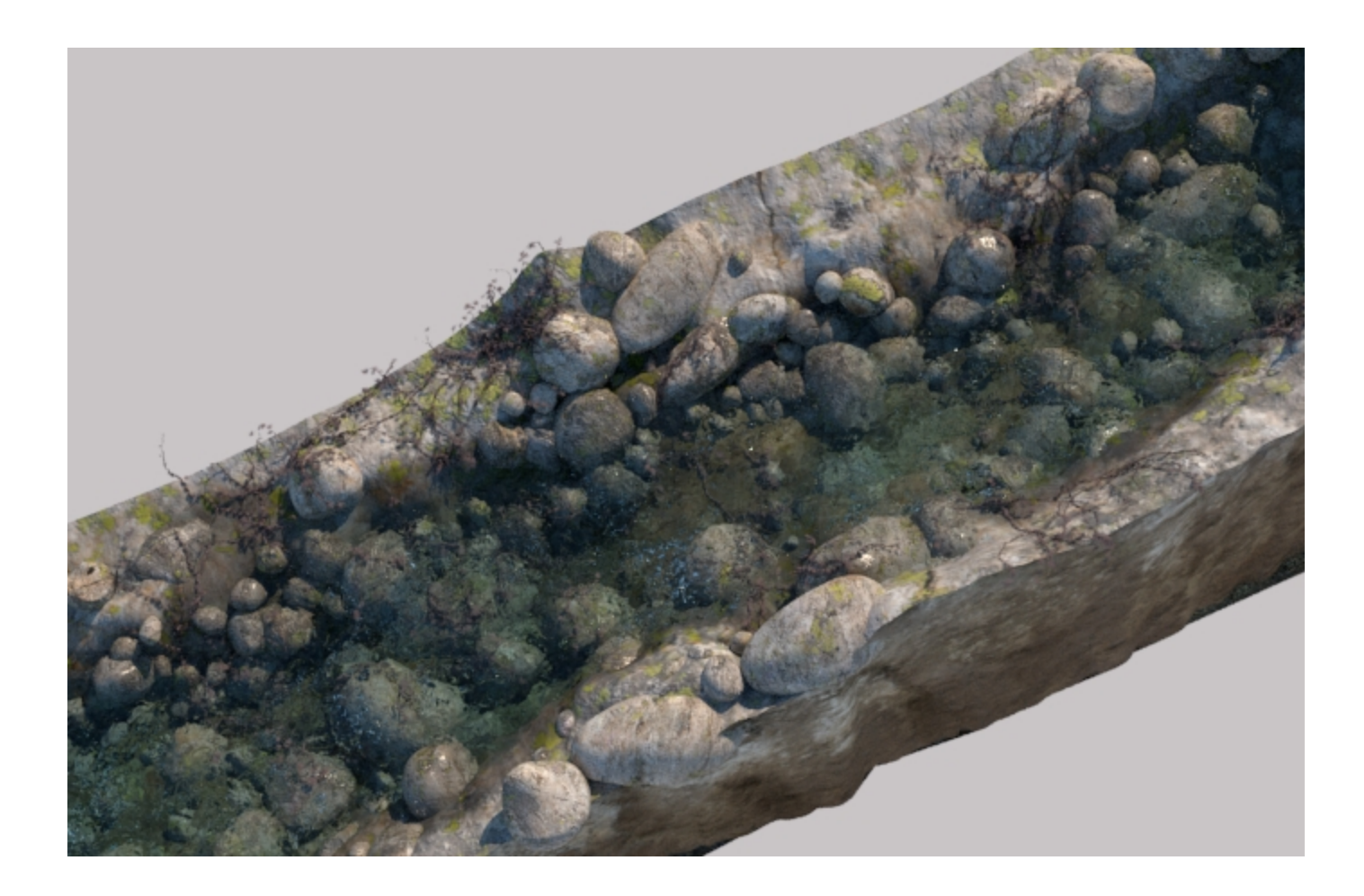

### **Foam and Splash Rendering**

Here are the settings for the **Phoenix Particle Shader** used for the **Splash** particles:

**Mode** is set to **Points**, with a **Size Multiplier** of **2.0** to give the particles more volume. Feel free to experiment with the other Modes as well but keep in my this may increase your render times.

To speed up **Bucket** rendering, the **Light Cache Speedup** is set to **0.99**.

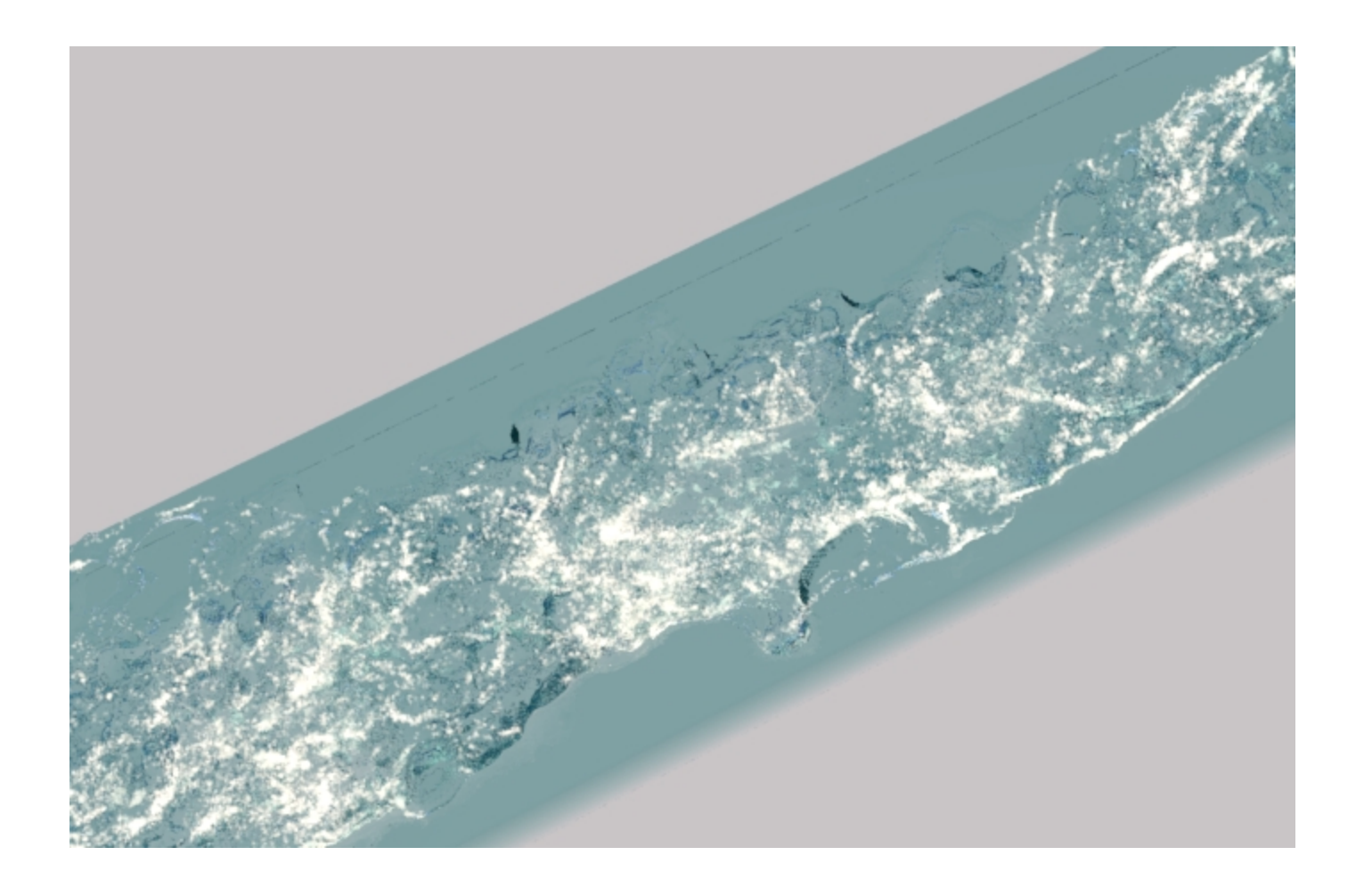

For the **Phoenix Particle Shader** used for the **Foam**, the following settings are used:

The Mode is set to **Bubbles**, with a **Light Cache Speedup** of **0.99**.

Under the Particle Shader **Cellular/Bubbles/Splash** rollout, the **Refractive Index** for the bubbles is set to **1.3** and the **Bounces** to **1**.

If the foam is too bright, as in the image to the right, reduce the **Diffuse Multiplier** to **0.9**.

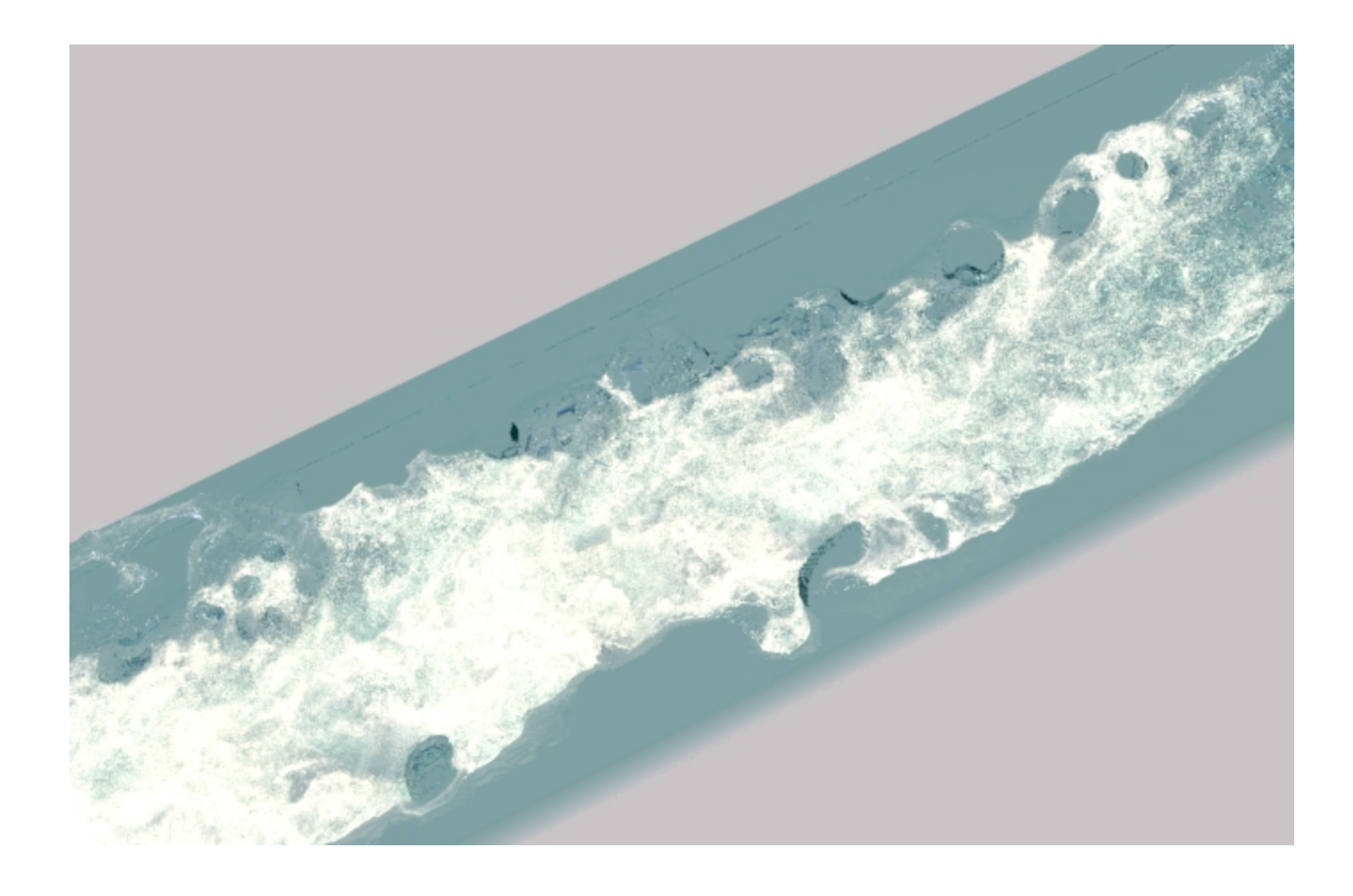

## **V-Ray Frame Buffer Color Corrections**

Optionally, you may want to add the following color corrections:

**Exposure** is enabled and the following settings are applied:

Exposure: -0.1 Contrast: 0.1

**White Balance** is also enabled and the **Temperature** set to **6 350**.

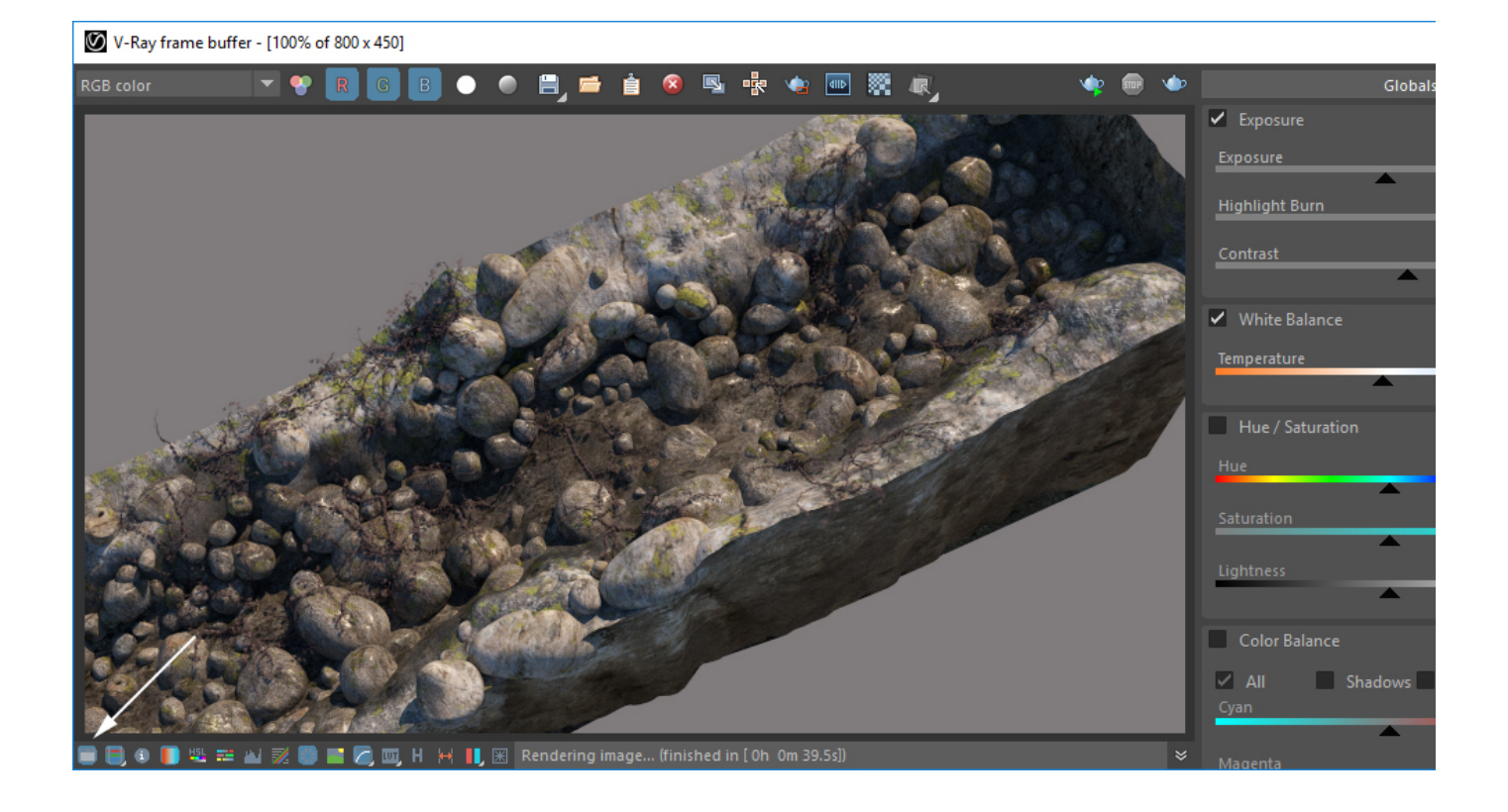

Final image of all scene elements combined.

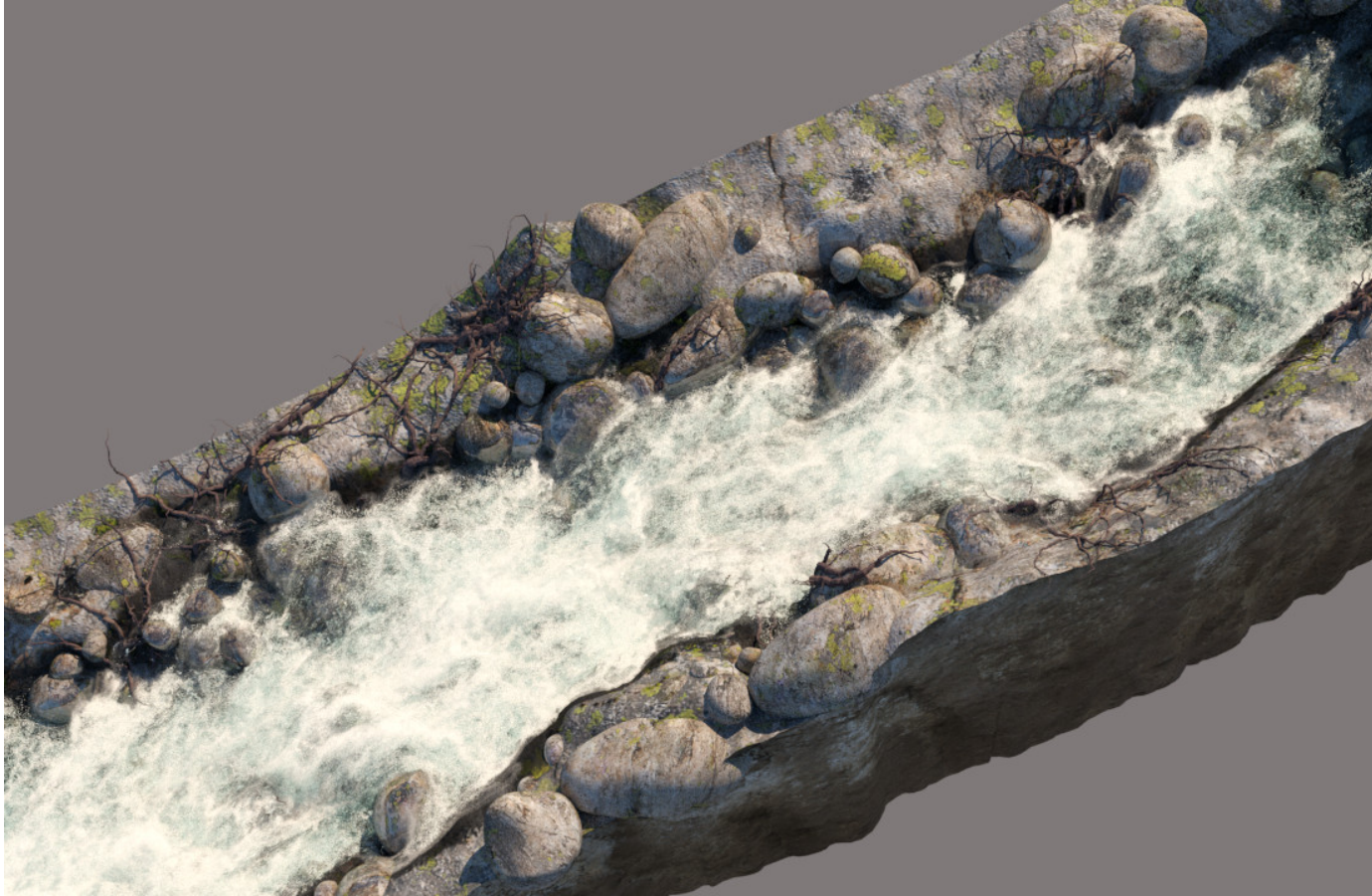